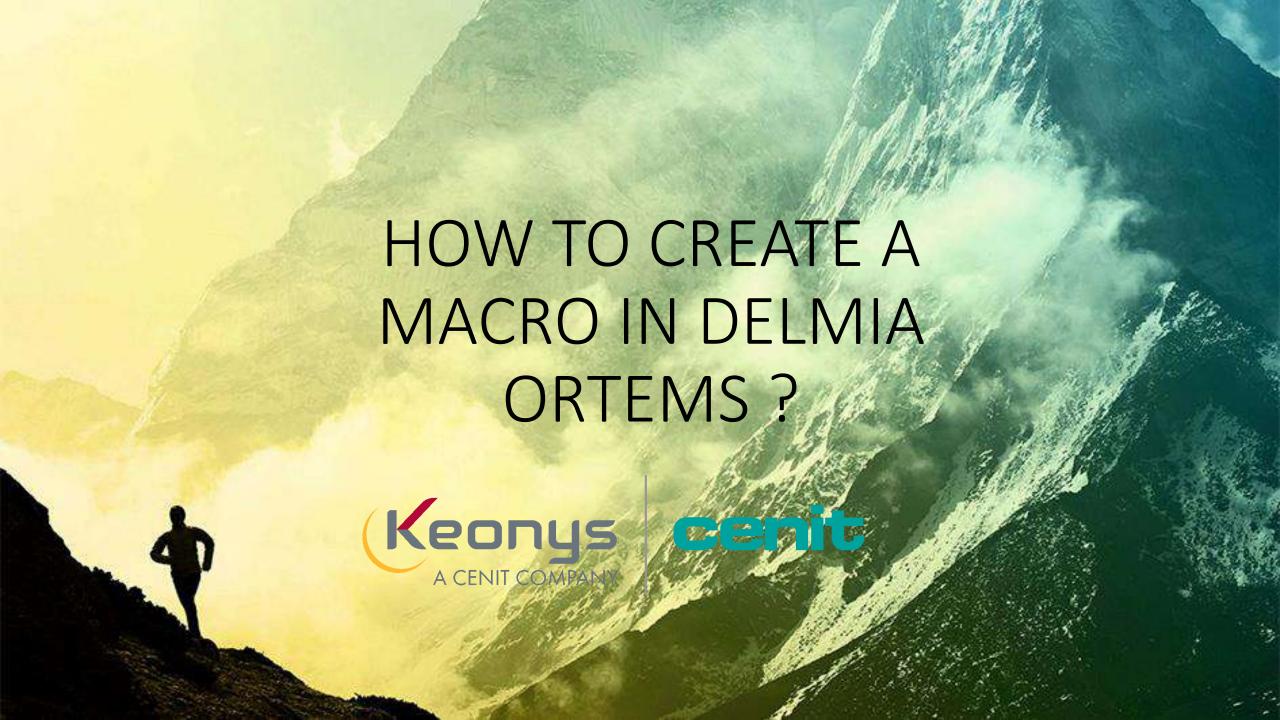

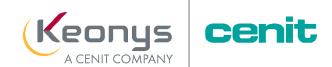

# WHAT IS THE ADVANTAGE OF RECORDING INTERACTIVE MACROS IN DELMIA ORTEMS?

It allows you to automate recurring tasks in the Planning. You save time by being more efficient on recurring tasks.

For example, in order to avoid having to call back desktops each time using the context menu Options > Recall Desktop, it is more user-friendly and simple to assign it to a keyboard shortcut so that you only have to press a keyboard key.

As another example, a macro can be saved only to perform "drag & drop" actions of operations from one machine to another. In this case, a macro will be saved with the action right click > Move op. When you want to do such an action, just press F1 and carry out the moves of operations, without having to make an additional right click.

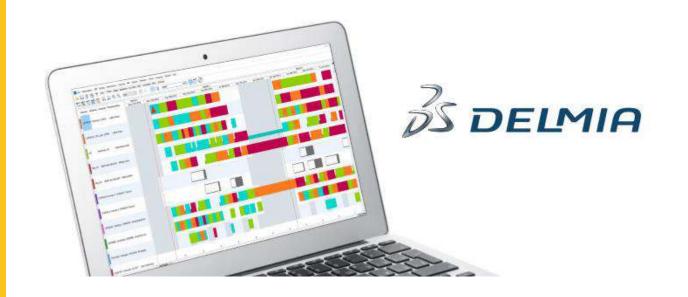

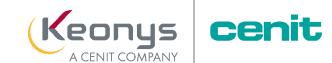

# STEP 1:

Let's take a look at **how to create a macro step-by-step** and assign it to a desktop and keyboard shortcut.

 Create in a folder empty files with ".ort" extensions to save in a script the list of menu options corresponding to the actions to be performed.

Example: create the files "F1.ort ", "F2.ort ", ..., "F12.ort ".

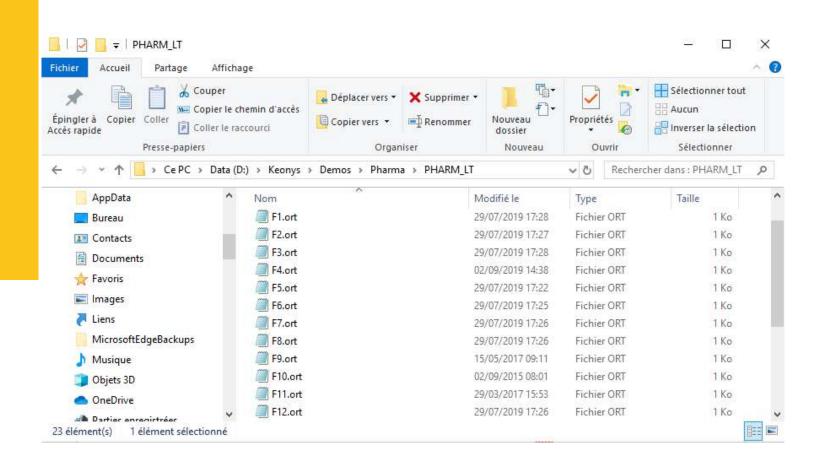

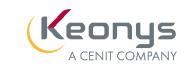

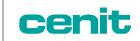

# STEP 2 AND 3:

- Open the DELMIA Ortems schedule.
- Recall a previously registered desktop.

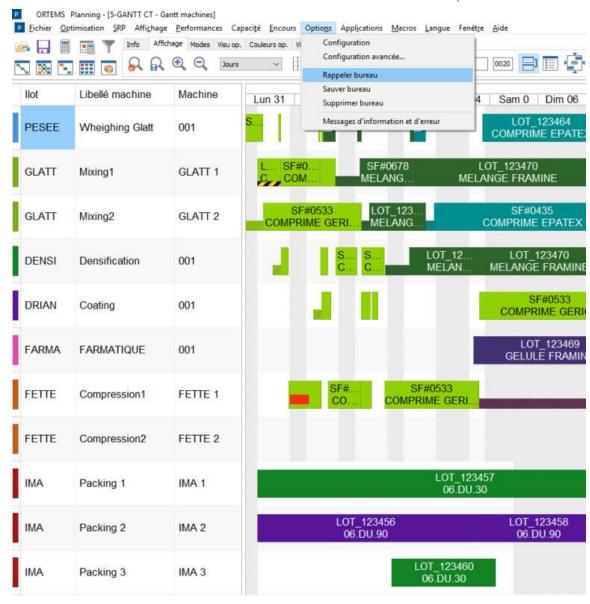

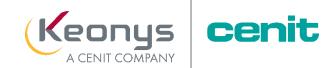

## STEP 4:

Go to the Macro menu > Record.

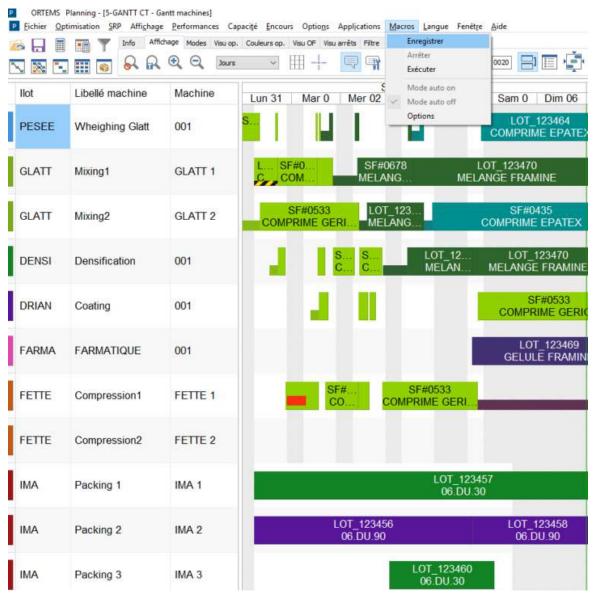

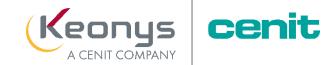

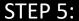

Select one of the previously created ".ort" files.

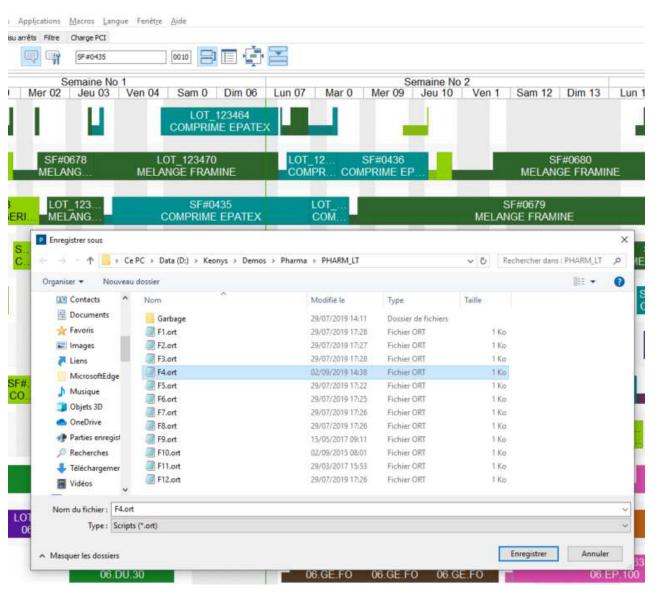

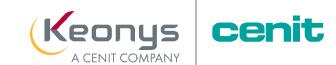

# STEP 6:

- Choose which keyboard shortcut from F1 to F12 you want to assign the previously recalled desktop.
- Once you have selected the shortcut, don't forget to tick the box next to it.

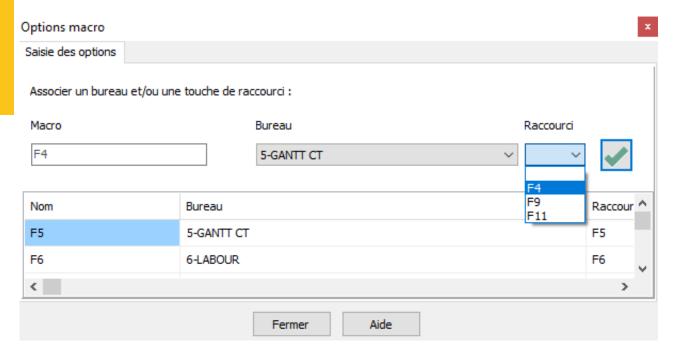

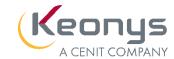

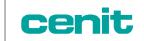

# STEPS 7 AND 8:

- Click on close.
- In the context menu, go to Macro > Stop.
- Be careful, do not forget to do this step just after the previous one because all the actions in the schedule from this moment on will be saved in the script of the recorded macro.

Good to know: Macros can only be assigned to keyboard keys from F1 to F12.

Congratulations, you have just created your first macro and assigned it to a keyboard shortcut!

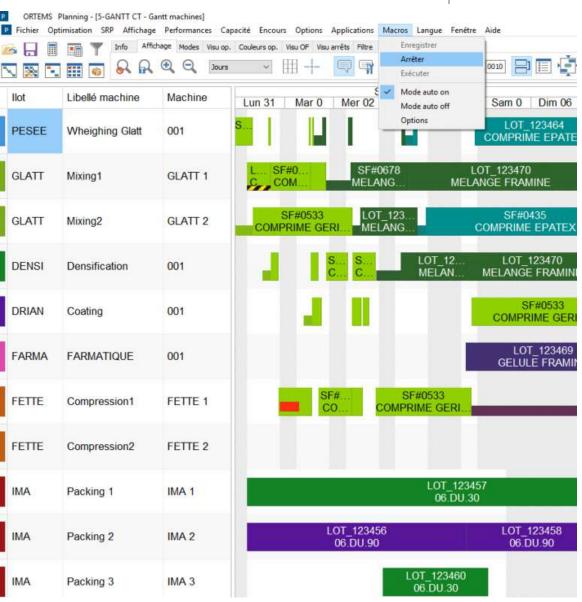

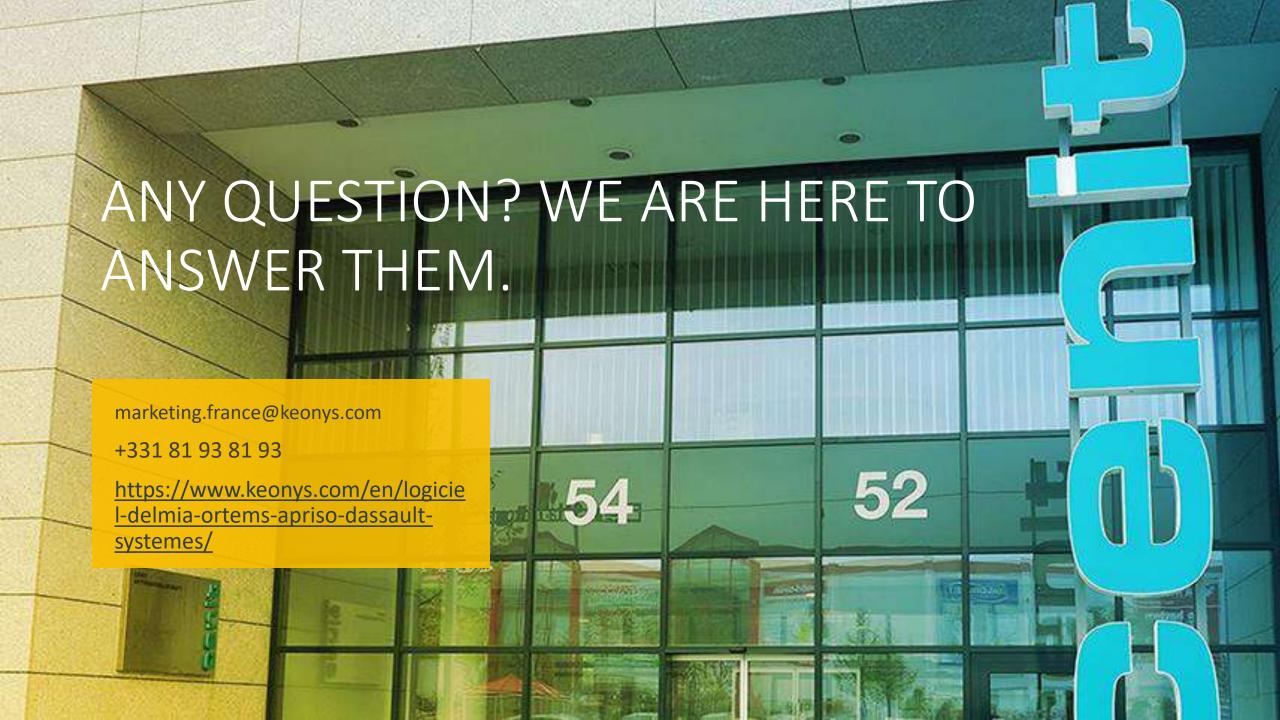